## How to print in Colleague SQL

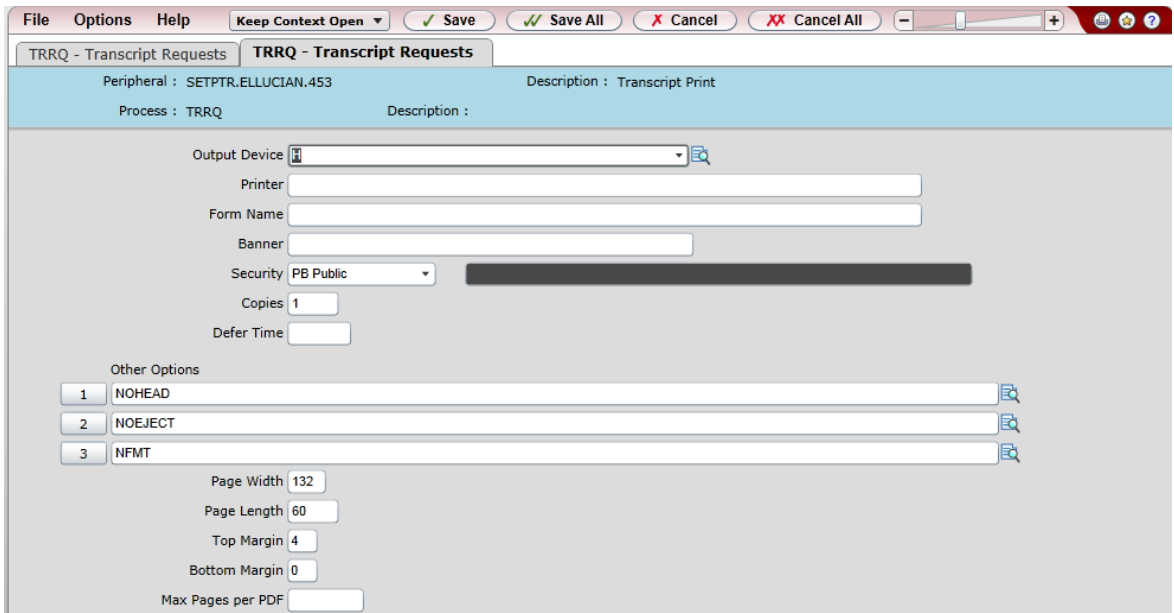

## When running your process, select "Hold" as your "Output Device"

## Select "Save All" on the following screen

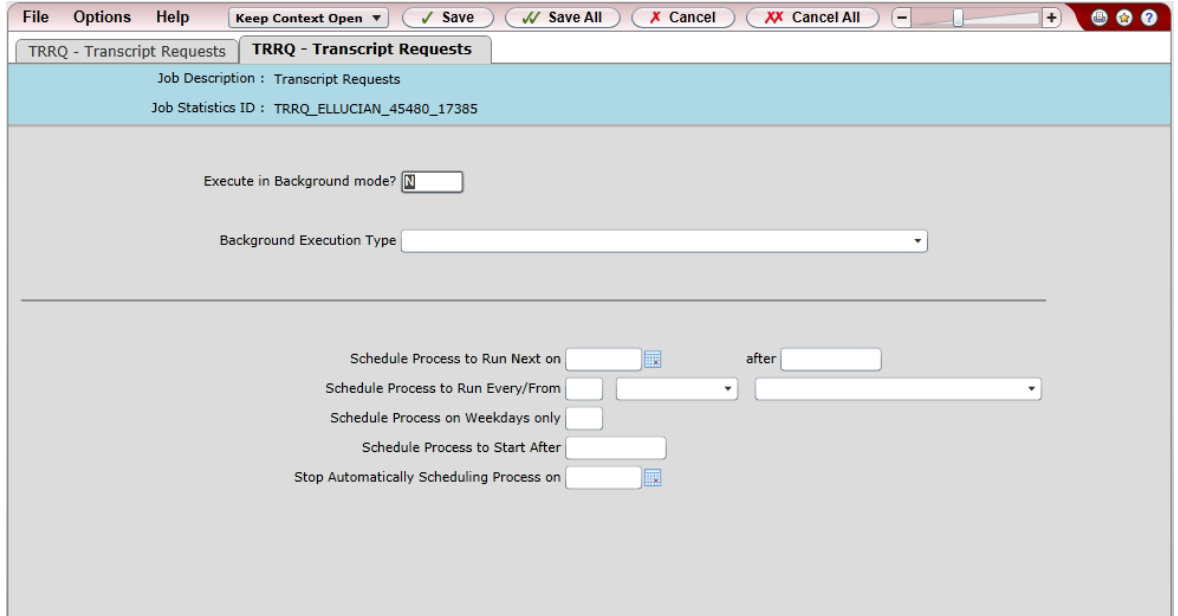

Click "Finish"

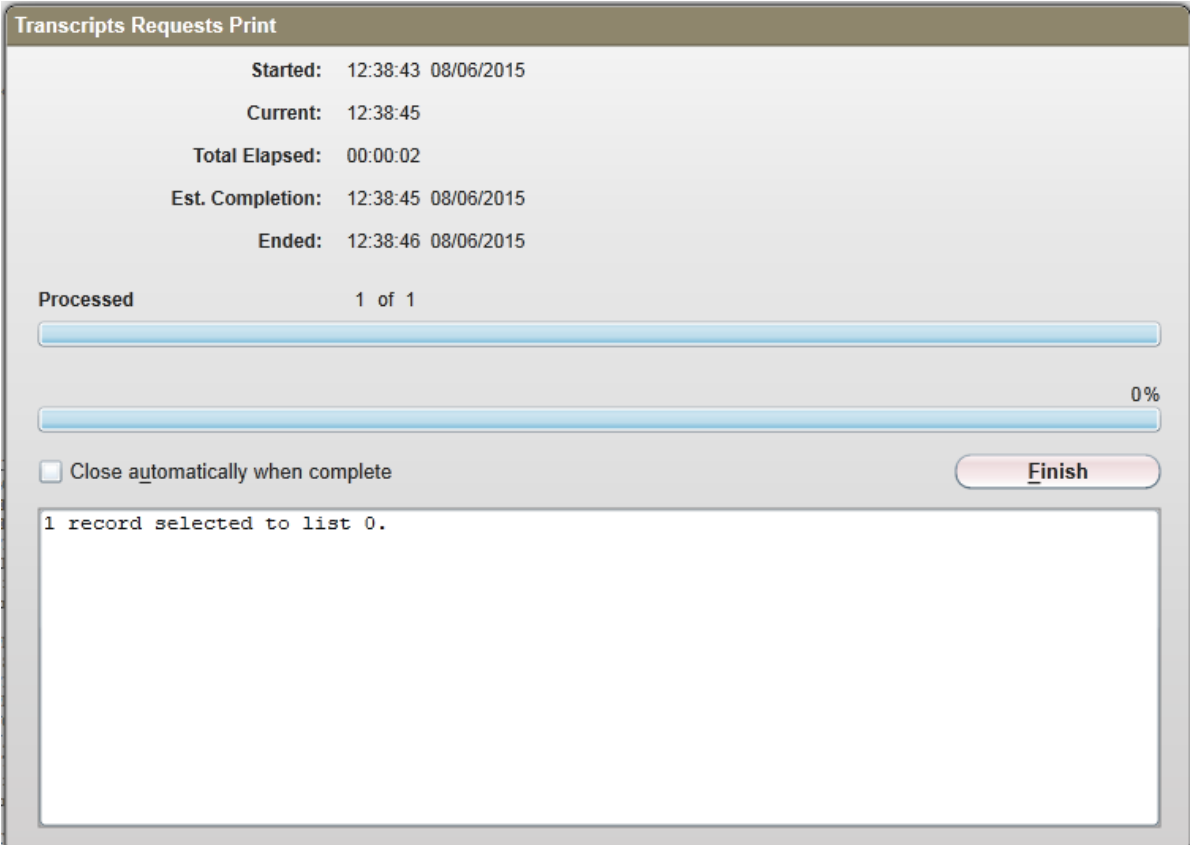

## Select "Export PDF"

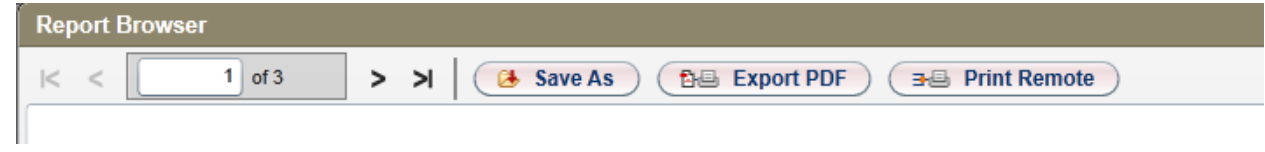

On the "Export to PDF" pop up box you may change your font size and orientation. Suggestion for landscape reports, change the font size to 8 and the orientation to Landscape.

Default:

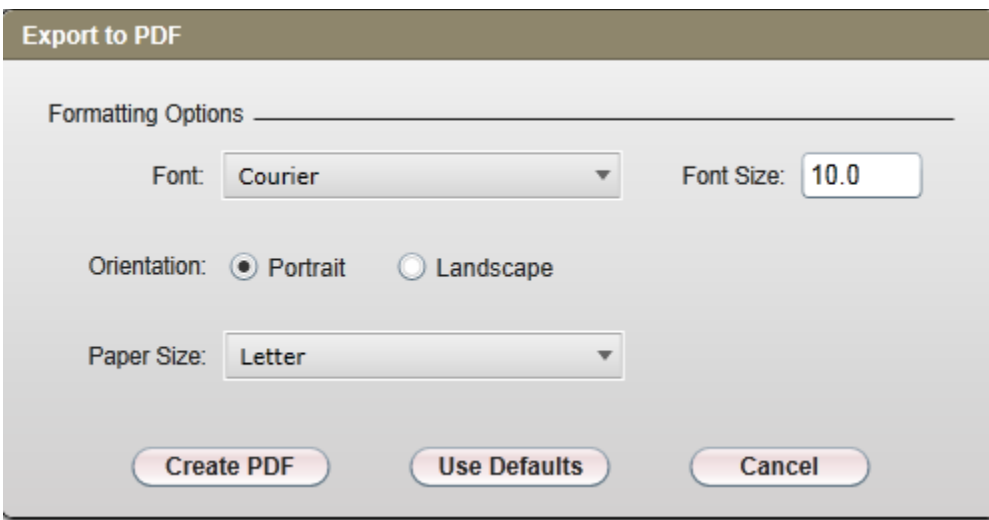

Click "Create PDF".

A new tab will appear on your internet browser displaying your report.

From here you may choose to print

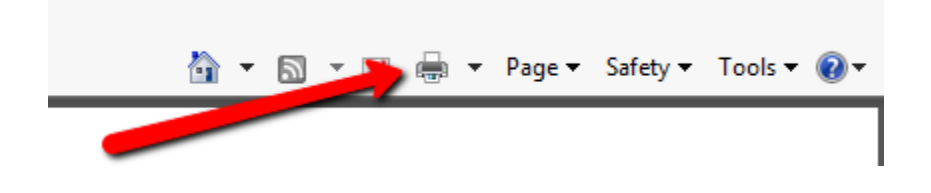

Or select "Page" and "Save as"